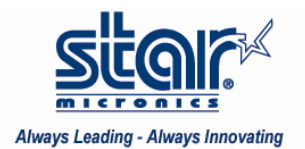

### Created March 2009

This application note shows how to configure a Star Micronics printer for Microsoft Dynamics™ Retail Management System (RMS) software to print receipts. While this document was developed using the USB TSP100, these instructions suffice for the supported printer models listed below.

Star Micronics Supported Printers: TSP100U, TSP100LAN, TSP100GT, TSP650, TSP700II, SP700 Printer Interfaces Supported: Serial, Parallel, USB, Powered USB, Ethernet Star Micronics Tools Needed: Configuration Utility (Found on Installation CD Included in the Printer's Box) Microsoft Dynamics™ Retail Management System [\(http://www.microsoft.com/dynamics/rms/default.mspx\)](http://www.microsoft.com/dynamics/rms/default.mspx)

### **RMS Configuration**

1. Ensure your Star Micronics printer is installed as an OPOS device. For instructions on installing Star Micronics printers and configuring them as OPOS devices, visit the FAQ section of<http://www.starmicronics.com/> and search "OPOS".

Server: STAR-99D7BC8858 Database: RMSSample

2. Click the Windows Start button and navigate Programs > Microsoft Dynamics RMS > Store Operations Administrator. Confirm connection to the server in the lower left hand corner; as shown above, it will display the server and database names. If "Server: Not Connected" appears with no database name, go to step 2a. Otherwise, minimize the Operations Administrator window and go to step 3.

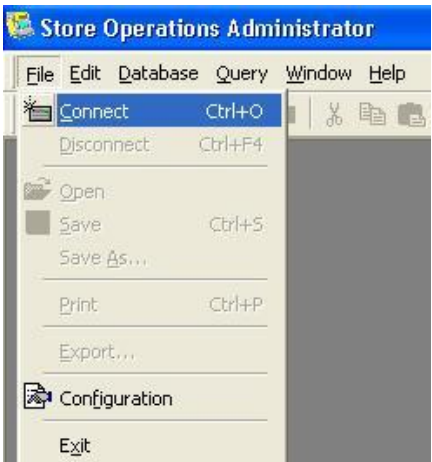

2a. Click "File" and then "Connect".

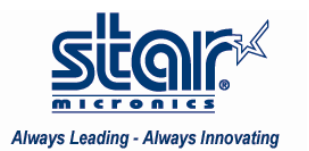

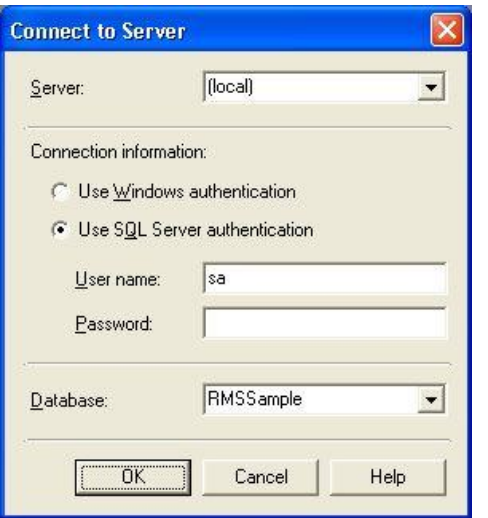

2b. Select the server, enter the password, and click the "OK" button. Connection to the server will be established. Minimize the Operations Administrator window.

3. Click the Windows Start button and navigate Programs > Microsoft Dynamics RMS > Store Operations Manager and log in.

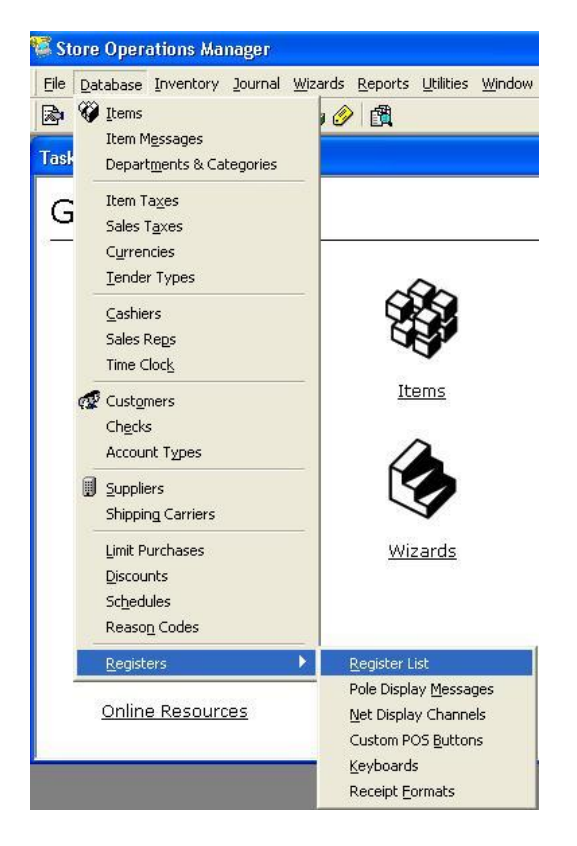

4. Click "Database", hover the mouse over "Registers", and click "Register List".

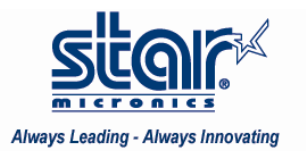

# Configuring Microsoft Dynamics™ RMS for a Star Micronics Always Leading - Always Innovating Single Station Printer

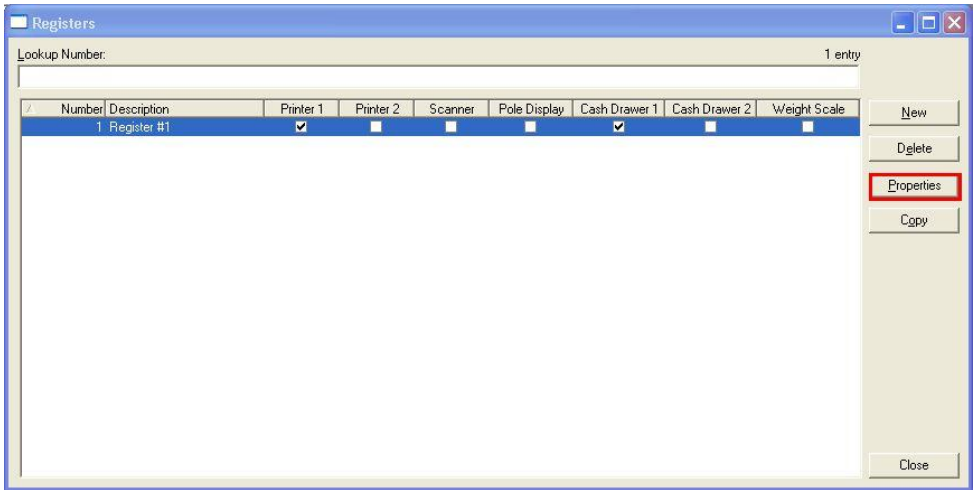

5. Highlight "Register #1" and click the "Properties" button.

**VERY IMPORTANT**: Do not delete Register #1, even if other registers are created. Doing so may result in RMS not functioning properly.

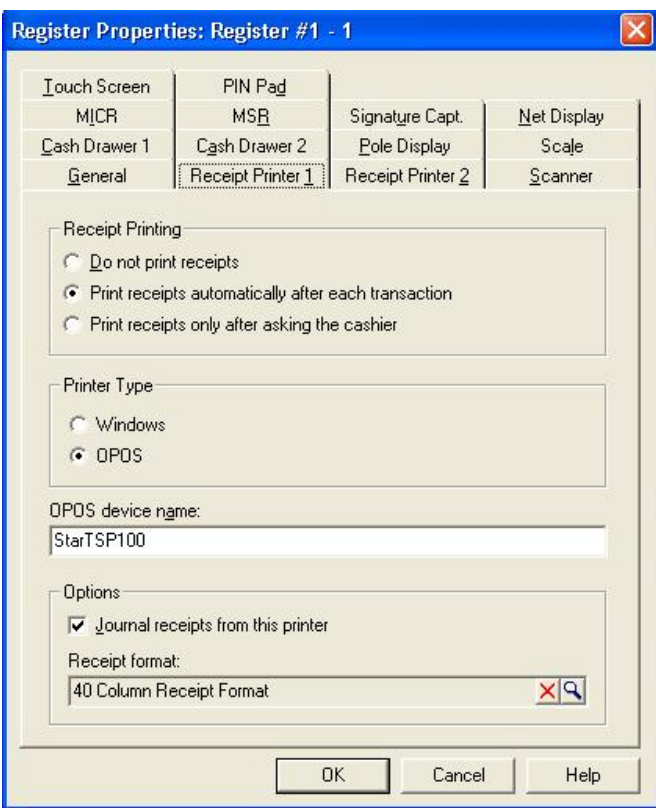

6. Click the "Receipt Printer 1" tab.

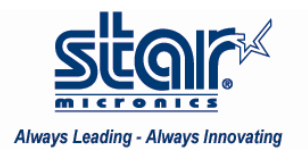

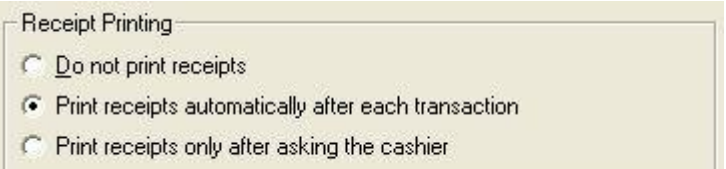

6a. Select the desired time for RMS to print receipts.

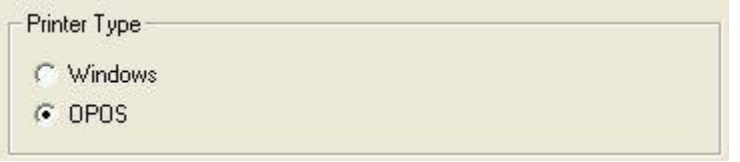

6b. Select "OPOS" for Printer Type.

*In the Star Micronics Configuration Utility:* **OPOS POSPrinter Device Names** 

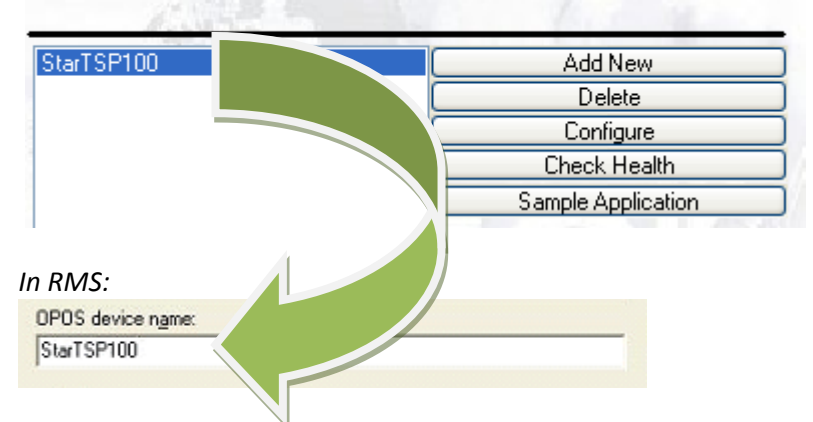

6c. In the "OPOS device name" field, enter the TSP100 OPOS device name EXACTLY as it appears in the TSP100 Configuration Utility. If you are unsure of the exact OPOS device name, click the Windows Start button and navigate Programs > StarMicronics > TSP100 > Utility > TSP100 Configuration Utility. Click the "OPOS" tab in the left menu bar. The assigned device name will appear.

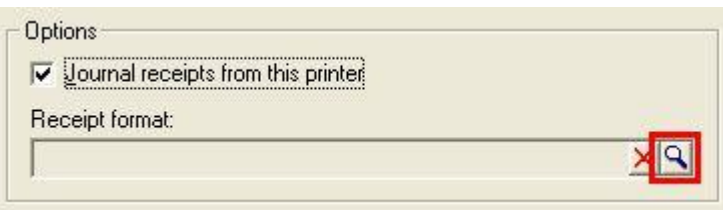

6d. Check "Journal receipts from this printer" and then click the magnifying glass icon.

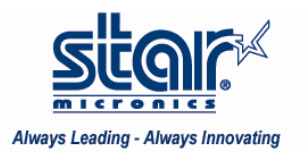

# Configuring Microsoft Dynamics™ RMS for a Star Micronics Always Leading - Always Innovating Single Station Printer

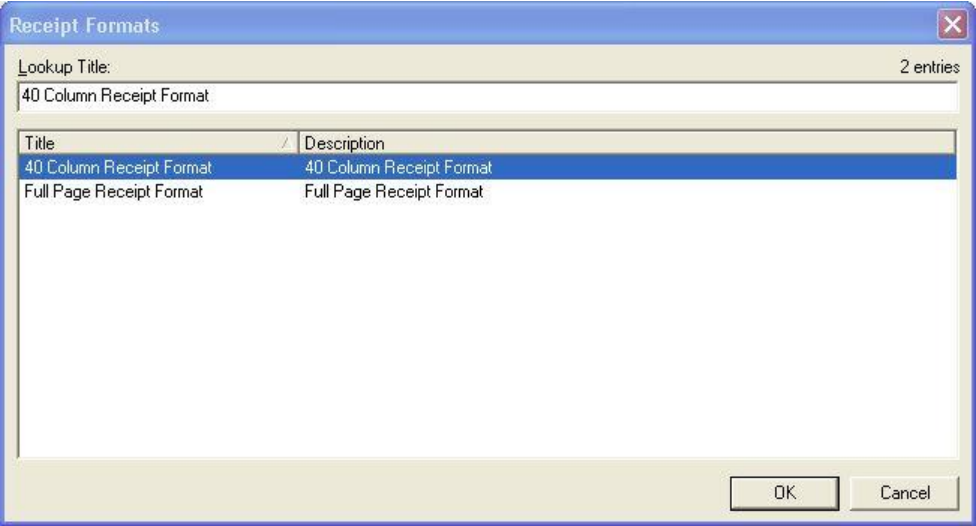

6e. Highlight "40 Column Receipt Format" and click the "OK" button in the lower right hand corner.

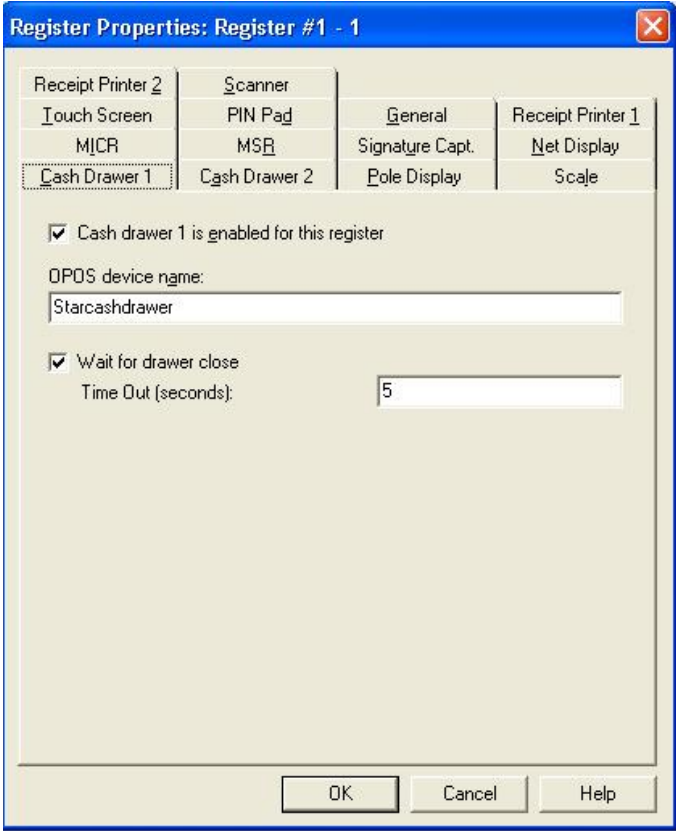

7. Click the "Cash Drawer 1" tab.

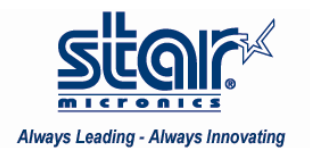

7a. Check "Cash drawer 1 is enabled for this register". In the "OPOS device name" field, enter the cash drawer device name EXACTLY as it appears in the TSP100 Configuration Utility. If desired, RMS will display a message asking the cashier to close the drawer after it has been opened for a period of time. Place a check next to "Wait for drawer close" and enter the number of seconds in the "Time Out" field.

8. Click the "OK" button.

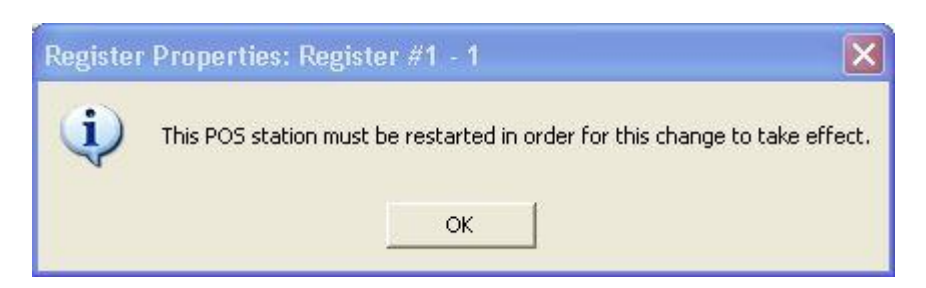

9. When prompted to restart the POS station, click the "OK" button.

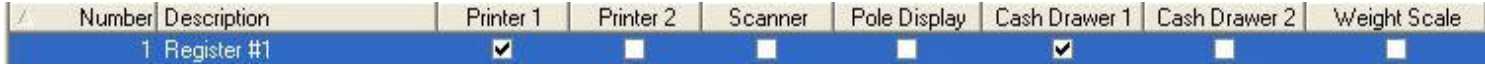

10. Verify the columns named "Printer 1" and "Cash Drawer 1" have check boxes in the "Register #1" row. Click the "Close" button in the lower right hand corner.

#### 11. Exit Store Operations Manager.

12. Click the Windows Start button and navigate Programs > Microsoft Dynamics RMS > Store Operations POS. Log in.

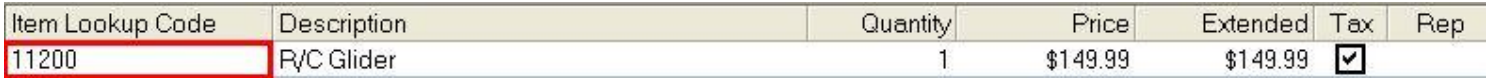

#### 13. Type in an item number from your database for a sample transaction.

F12: Tender

14. Strike the F12 key or click the "Tender" button in the lower right hand corner.

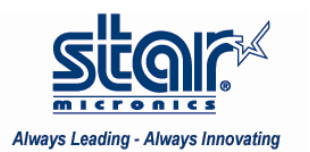

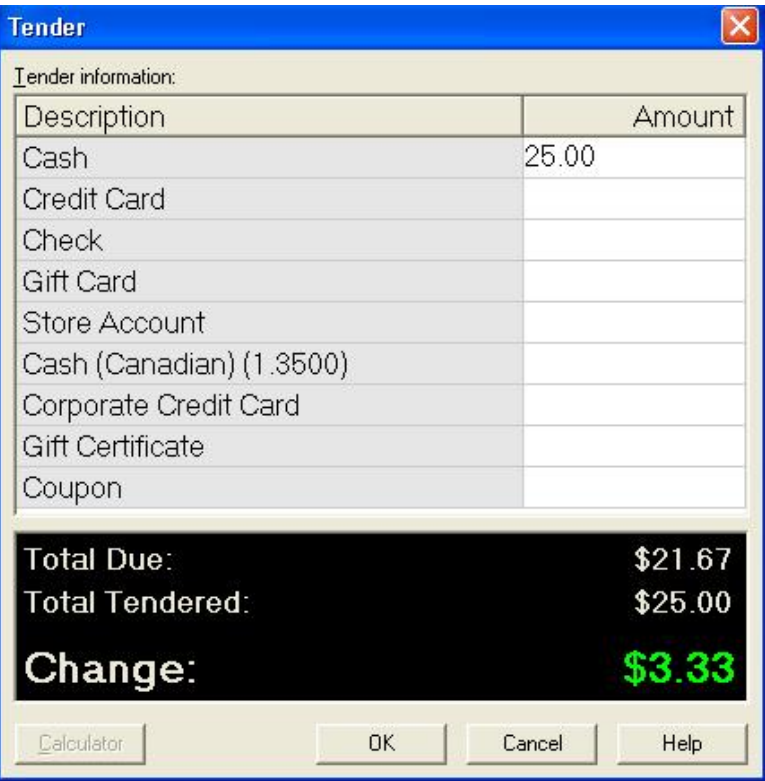

15. Enter an amount in the "Cash" field.

The printer will print the receipt and pop the cash drawer. Congratulations! You have successfully configured your Star Micronics printer for use with Microsoft Dynamics™ RMS!

To learn how to print a logo on a receipt in RMS, visit the FAQ section o[f http://www.starmicronics.com/](http://www.starmicronics.com/) and type "RMS" in the search bar.